# **BRUGSANVISNING TIL LITTERATURRÅDETS SAGSBEHANDLINGSPROGRAM**

**Version 2**

Peter Heinesen 02.02.2000

# Indhold

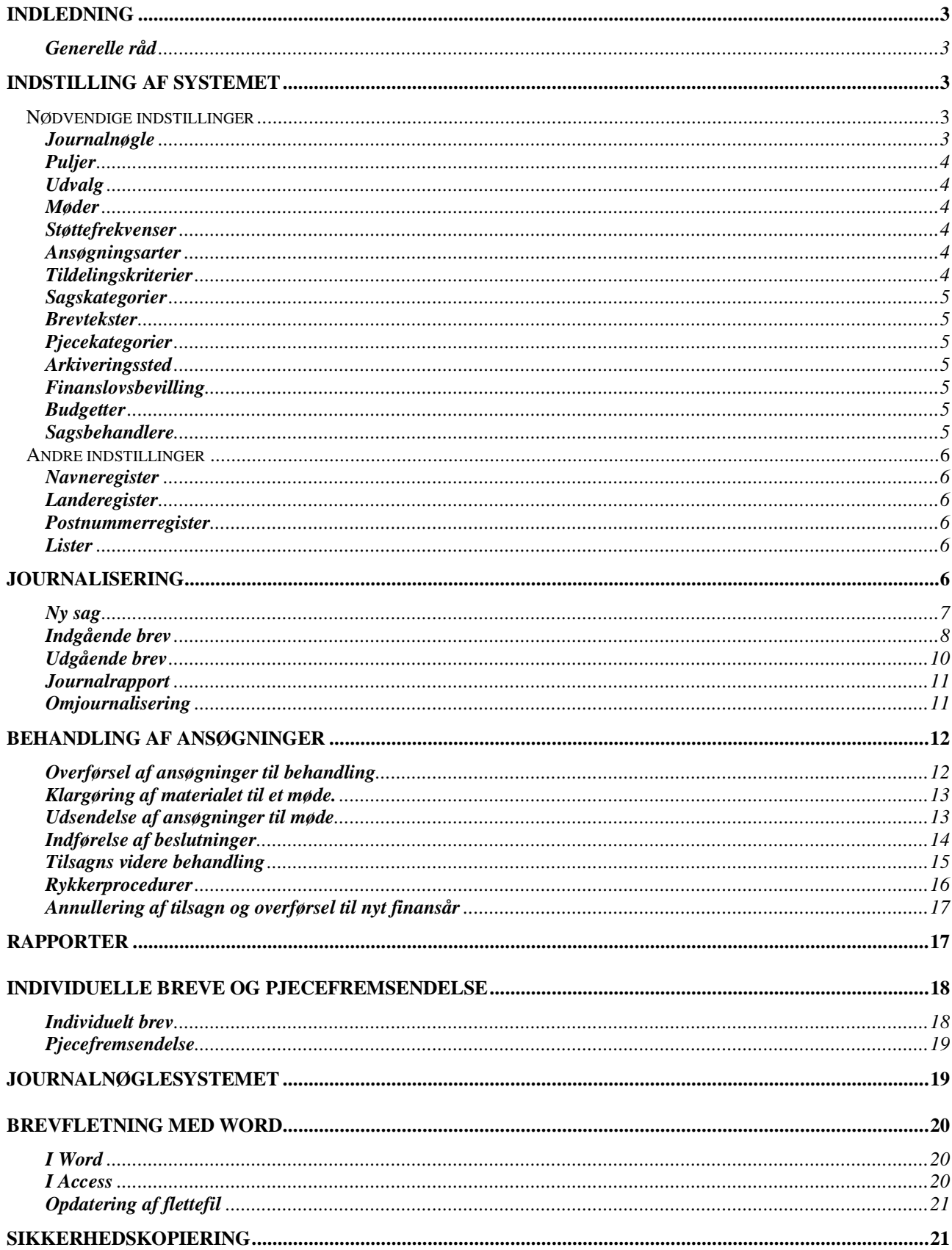

# **Indledning**

Der er tale om et specielt udviklet, sammenhængende system. Det består af et journaliseringssystem, som kan bruges som en selvstændig enhed.

Hertil er føjet et sagsbehandlingssystem, der opererer med tilskudsadministration opdelt i puljer. Tilsidst er der knyttet et økonomi-delsystem til, således at det er muligt at få overblik over økonomien i tilskudsadministrationen.

Der er desuden lagt følgende enkle kontorautomatiseringsrutiner ind:

- Skrivning af breve med automatisk indjournalisering,
- Fremsendelse af pjecer mv.,
- Brevfletning med adresselister til Word og
- Sikkerhedskopiering af udgående Word-breve med adgang til læsning direkte fra journalsystemet.

#### **Generelle råd**

I journalsystemet må der ikke slettes sagsnumre, bl.a. fordi der så kommer huller i nummerrækken.

I stedet annulleres en sag ved i sagsnavnet at skrive "ANNULLERET" og i feltet "Lukket" den aktuelle dato. Dette indikerer at sagen er "død", og ved opslag i systemet vil man ikke være i tvivl om, at sagen ikke kan bruges.

Et fejlagtigt indjournaliseret brev kan slettes, men det er bedre at benytte samme fremgangsmåde som nævnt ovenfor vedrørende sager.

I Journalnøglen kan man når som helst slette poster og oprette nye. Journalnøglen fungerer som et slags opslagsværk for journaliseringssystemet, men der er ikke forbindelse i øvrigt mellem de to systemet.

I hele sagsbehandlingsdelen må der ikke slettes poster, idet de alle er bundet sammen, så der kommer fejl ved sletning, medmindre man er meget omhyggelig med at slette alle relaterede poster i forskellige tabeller.

# **Indstilling af systemet**

Der er i systemet indlagt en mængde parametre, som gør, at det kan tilpasses til netop dine behov.

Dette gør på den anden side, at du bliver nødt til at tage dig tid til at indstille disse parametre, hvis du vil have systemet til at fungere korrekt. Du finder alle registrene i Registermenuen.

#### *Nødvendige indstillinger*

Følgende indstillinger er det uomgængeligt nødvendigt at indstille:

#### **Journalnøgle**

Journalnøglen benyttes uændret henover årene, hvorfor der skal udvises særlig omhu med at lave den.

Den opbygges af et et-cifret hovedgruppenummer der suppleres med et tocifret tal.

Hovedjournalnummeret består således af et trecifret tal.

Hertil kan føjes underinddelinger. Dette vises med en "/". Der kan underinddeles i 4 niveauer, således at der i alt kan findes 6 niveauer. I Journalnøgleoversigten vises dette ved en indrykning for hvert nyt niveau:

Eksempel: 1=Hovedniveau, 35=Undergruppe, 4=Under-undergruppe1, 7=Under-under-undergruppe2

Vises således: 135/4/7

Det er vigtigt ved oprettelse af journalnumre at huske at indsætte "/"-tegnene rigtigt. Når du bekræfter oprettelsen vises i billedet en oplistning af opdelingen, samt på hvilket niveau, journalnummeret befinder sig.

Journalnummeret indgår i sagsnummeret således: Journalår–Journalnummer–Sagsløbenummer (fx 1999-135/4/7-15)

Du kommer ind i journalnøglen ved i hovedmenuen at trykke på knappen "Journalnøgle".

## **Puljer**

Der opereres med to puljeniveauer. Det øverste Overpulje kaldes undertiden i programmet Pulje\_over.

For hver Overpulje kan der oprettes underpuljer. Disse nummereres fra 1 og opefter inden for hver pulje.

Puljesystemet skal indarbejdes i journalnøglens systematik for at systemet kan fungere optimalt.

#### **Udvalg**

Udvalgene nummereres fra 1 og opefter og navngives.

Herefter tillægges der hvert enkelt udvalg et antal puljer at bestyre.

Til slut udvælges de personer, der er medlemmer af hvert enkelt udvalg. Bemærk, at for at du først må oprette medlemmerne i Navneregisteret før du kan vælge dem.

#### **Møder**

Alle møder i de enkelte udvalg skal registreres før du kan lave udsendelser.

Det vil derfor være en god ide at indlægge mødekalenderne for udvalgene for f.x. næste halve år.

Bemærk den specielle syntaks der skal anvendes ved indtastningen af møderne. Den består af dato efterfulgt af tidspunkt. Det hele gemmes i et felt. Der er lavet en maske, der leder dig igennem.

Du skal taste DDMMÅÅTTMM, hvor DD betyder, at du skal taste en tocifret dato, datoen 8 skrives således 08. MM er på samme måde måneden som et tocifret tal. Året tastes som 99 for 1999 og 00 for 2000. Timerne skal ligeledes angives i to cifre - kl. 8.30 skrives således 0830.

#### **Støttefrekvenser**

Her er indlagt de forskellige tidsfrekvenser, årligt, kvartalsvist, engangs osv

#### **Ansøgningsarter**

I dette register ligger de forskellige former for tilskud. Rejselegat, arbejdslegat osv.

#### **Tildelingskriterier**

Under tildelingskriterier ligger de forskellige afgørelser.

Der er knyttet en intern tekst til hvert enkelt kriterie, men der er også knyttet en brevtekst, som anføres neders i tilsagns- henholdsvis afslagsbrevet.

Denne brevtekst kan frit redigeres, ligesom der kan tilføjes nye tildelingskriterier til efterhånden som behvoet opstår.

De allerede oprettede må ikke slettes, idet der formentlig allerede er ydet tilsagn, og disse tilsagn kan ikke vises korrekt, hvis det tilhørende tilsagnskriterium er slettet.

#### **Sagskategorier**

I sagskategorierne ligger de forskellige former for breve.

Der er knyttet et brevnummer til. Det bliver udskrevet nederst til højre på de udskrevne breve.

## **Brevtekster**

Der er til hver enkelt kategori knyttet nogle brevtekster, som kan redigeres efter behov.

Hvis det blive nødvendigt, så tag et brev, der allerede er udskrevet.

Nederst på brevet står brevnummeret (B4 fx).

I brevredigeringen kan du se hvilke passager, du kan rette, og hvilke passager, der genereres af systemet, og som ikke kan redigeres.

Marker de redigerbare dele af brevet og foretag rettelserne i de redigerbare dele af brevteksten.

Husk, at et linieskift foretages ved at holde Ctrl-tasten nede og trykke på Enter knappen f.eks. 2 gange for nyt afsnit.

# **Pjecekategorier**

Efterhånden som der skal udsendes nye pjecer, årsberetninger m.v. oprettes de her og får automatisk et nyt nummer.

Når de er oprettet kan de vælges i Udsend pjece-menuen.

Læg mærke til, at der er en overskrift, som bruges ved valget og en tekst, som flettes ind i fremsendelsesbrevene.

# **Arkiveringssted**

Her er lagret oplysninger om, hvor brevkopierne skal lagres. Endvidere er registreret, hvor sikkerhedskopier af data skal lægges samt hvor selve datafilen ligger. Endelig er der lagret oplysning om, hvad datafilen hedder. Bemærk ved stiangivelser, at der altid skal afsluttes med backslash ("\").

#### **Finanslovsbevilling**

Af hensyn til økonomioversigter skal de enkelte finansårs bevillinger anføres. Der kan oprettes flere bevillinger for de enkelte år for fx ordinær bevilling, senere tilkomne bevillinger og fx overført opsparing.

# **Budgetter**

Årets lagte budget redigeres her.

Ved åbning spørges om finansår, der indtastes med 4 cifre.

Herefter kan budgetposterne redigeres. Total vises forneden.

Bemærk, at den konteringsmæssige "fri specifikation" vises udfor de enkelte budgetposter. Den fri specifikation bruges ved udskrivning af bilag til økonomiafdelingen, således at der er overensstemmelse mellem SCR-regnskabet og denne database.

# **Sagsbehandlere**

De medarbejdere, der arbejder med systemet skal oprettes her.

Bemærk, at der kun er en type 1 nemlig chefen. Alle andre har type 2.

Hvis en medarbejder med kode 2 har skrevet et brev, så vil der som underskrift blive skrevet for/chefen. (Det gælder dog ikke for individuelle breve samt for pjecefremsendelse.

Der må ikke slettes medarbejdere, selvom de er fratrådt. Der er jo registreret sagsbehandling for dem i systemet.

# *Andre indstillinger*

Nedennævnte indstillinger kan du vælge først at indstille senere:

#### **Navneregister**

Personer og firmaer oprettes normalt under indjournalisering, men de kan også oprettes direkte her.

#### **Landeregister**

Bruges i forbindelse med postnummerregistret. De fleste lande er på forhånd oprettet, men nye kan tilføjes.

#### **Postnummerregister**

Der er på forhånd indlagt postnumre m.v. for Danmark, Færøerne og Grønland.

Udenlandske postnumre oprettes efterhånden som der bliver behov for det. Ved indjournalisering vælges land og postnummeret indtastes. Findes det ikke i forvejen spørges om du vil oprette det. Hvis du taster navnet på byen og trykker Ok, så er det udenlandske postnummer oprettet og kan genbruges.

#### **Lister**

De er etableret en brevfletningsfacilitet i Word.

Den trækker fra de lister, som du opretter her.

I Word trykker du på knappen Brevfletning øverst i menulinien. Derefter trykker du på Knappen Flethjælper og vælger Forespørgsler. Du kan nu vælge hvilken Listekategori du vil have ved at sætte et lighedstegn og det pågældende listenummer.

#### **Journalisering**

Når du åbner programmet kommer hovedmenuen frem. Den ser således ud:

I midten er en angivelse af, hvem, der er sagsbehandler. Den skulle gerne åbne med dit navn. Hvis ikke, så tryk på knappen til højre for ruden og vælg dit eget navn.

Bemærk også, at man i ruden øverst til højre kan vælge om man vil have breve m.v. skrevet på skærmen, eller direkte til printer. Hvis du vil ændre dette, så tryk på den lille firkant med fluebenet.

Du kommer til journaliseringen ved at trykke på knappen længst til venstre øverst.

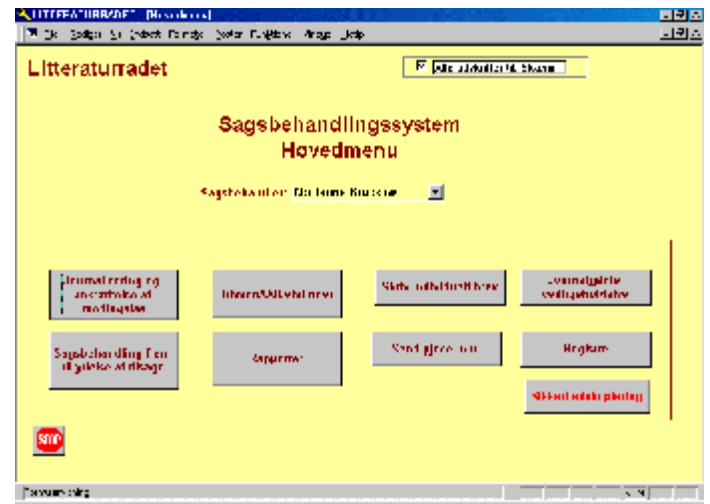

Herefter kommer det billede, hvorfra du styrer al indjournalisering:

Bemærk først, at der øverst er angivet, hvilket journalår, du arbejder i. Hvis du fx vil skifte til år 2000, så tryk på knappen ved siden af året (Pil op), så skifter året. På samme måde kan du journalisere i et tidligere år ved at trykke på den anden knap (Pil ned).

For at finde en eksisterende sag, så tryk på knappen nederst "Søg efter sag". Du får så et nyt billede, hvor du kan indtaste en del af det navn, nummer eller andet, som du søger efter.

Hvis du herefter trykker på knappen: "OK Find i sagsnavne", så søges efter den skrevne tekst i sagsnavnene, og resultatet vises.

Hvis du derimod trykker på knappen "Søg også i navne på brevskrivere", så søges også i brevskriveres navne, adresser m.v.

Resultatet vises i følgende billede, hvor du kan rulle op og ned og herefter vælge den rette sag ved at trykke på knappen "vælg" ud for sagen.

Findes det søgte ikke, så luk billedet ved at trykke på knappen øverst til højre "Luk".

Når du kommer tilbage til journaliseringsbilledet, så tryk i stedet på knappen "Opret ny sag" nederst til venstre.

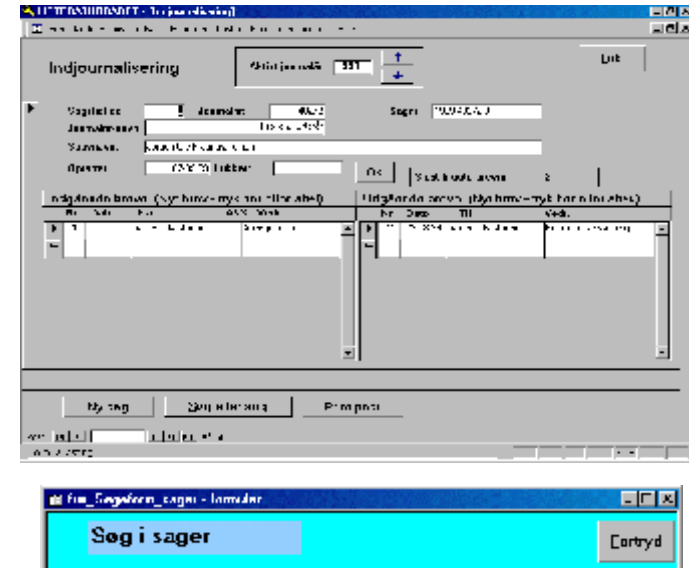

Søgeteksl

forân

 $\underline{\mathbf{0}}$ K Find I

.<br>Suganovno Sag også i navne pä brevskriven

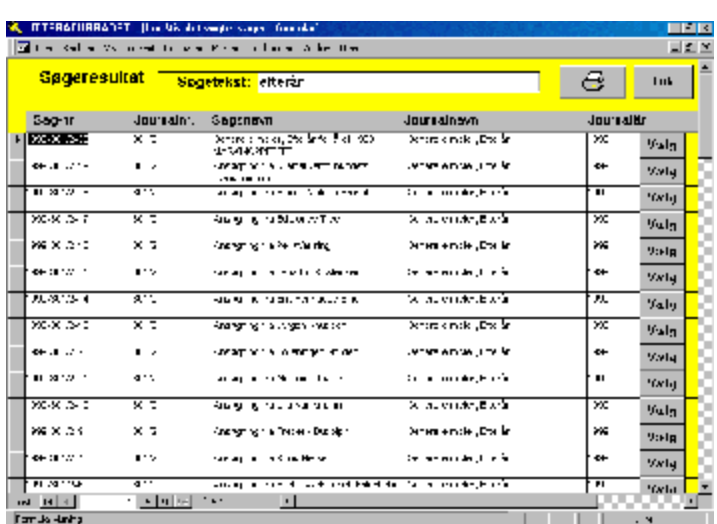

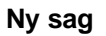

Herefter får du følgende billede, hvor du kan oprette en ny sag:

Bemærk, at Journalnøglen automatisk er rullet ud, når du åbner billedet. Du kan nu rulle op og ned for at finde det rette journalnummer.

Hvis du kender nummeret kan du begynde at skrive det, og valgskakten vil automatisk hoppe hen til det sted i journalnøglen, du har skrevet. Brug evt. Piletasterne til at komme op eller ned.

Når du har fundet journalnummeret trykkes

på "Enter-knappen" og der oprettes en sag med det valgte journalår. I midten angives journalnummeret og

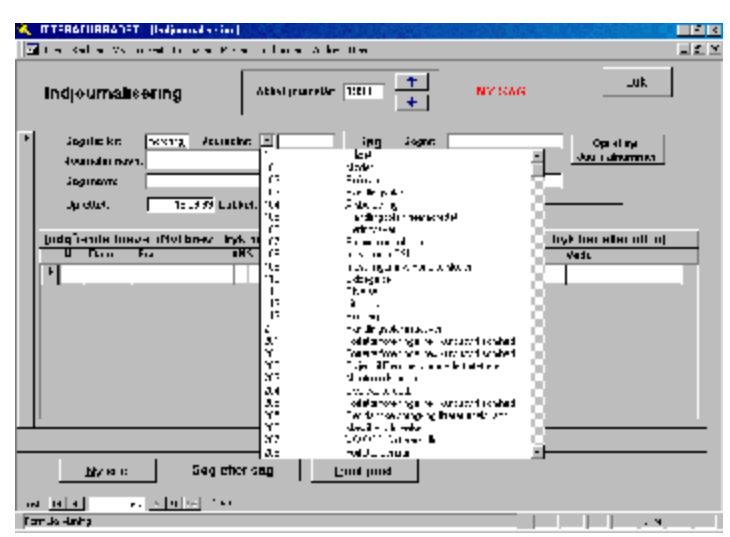

yderst til højre angives et løbenummer, som er fortløbende for hver ny sag inden for det pågældende journalnummer (og journalår).

Hvis du hellere vil søge efter journalnummeret på samme måde som vist ovenfor, så tryk på knappen "Søg" og du har mulighed for at finde det rette journalnummer.

Hvis det viser sig, at der skal oprettes et helt ny journalnummer i journalnøglen, så kan du trykke på knappen længst til højre "Opret nyt journalnummer". Du kommer herefter over i Journalnøglen og kan oprette det ny journalnummer.

Herefter kommer du automatisk tilbage til dette billede igen og kan fortsætte oprettelsen af en sag.

Når du har valgt et journalnummer ser billedet f.x. således ud:

Bemærk, at der øverst med rød skrift er angivet "NY SAG".

Cursoren er hoppet til feltet "Sagsnavn" og du kan nu skrive et sagsnavn (fx Ansøgning prosa-pulje fra Jens Jensen).

Når du trykker "Enter", så hopper cursoren videre. Efter et par tryk kommer følgende meddelelse frem:

Dette er en besked om, at du kan bruge de alternative taster til at indjournalisere et brev. (ALT og "i" tasten åbner for indjournalisering af et nyt brev.

Du kan imidlertid åbne på andre måder.

Du kan med musen pege på feltet over ruden til indgående breve og trykke venstre museknap.

Eller du kan pege på den første tomme hvide linie i ruden med indgående breve og trykke venstre museknap.

Hvis du vil vise et allerede indjournaliseret brev, så skal du pege på den pågældende post i linien i ruden med indgående breve og trykke venstre museknap.

#### **Indgående brev**

I alle tilfælde vises herefter et billede til registrering af indgående breve. Det ser således ud:

Generelt: Du kan bruge "Enter"-tasten til at komme igennem hele billedet. Du behøver således ikke bruge din mus.

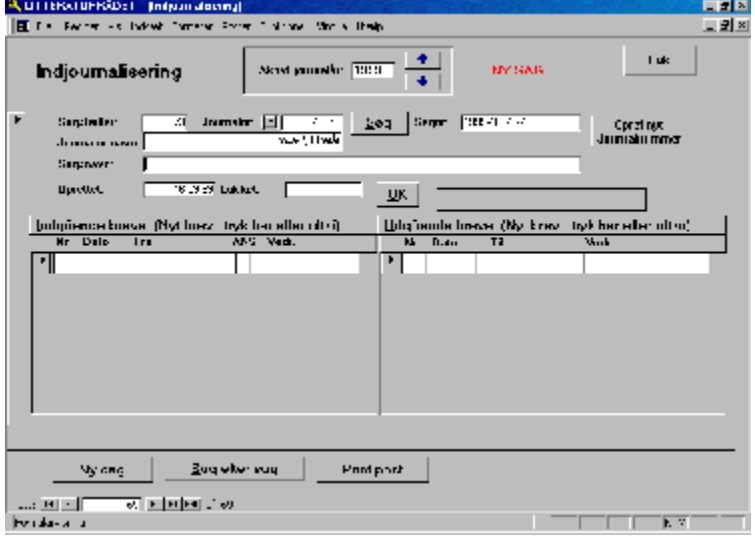

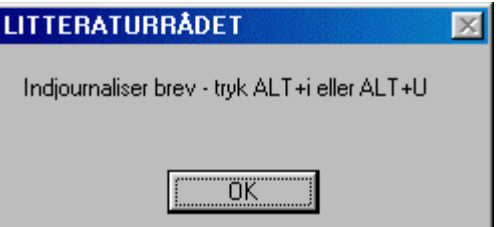

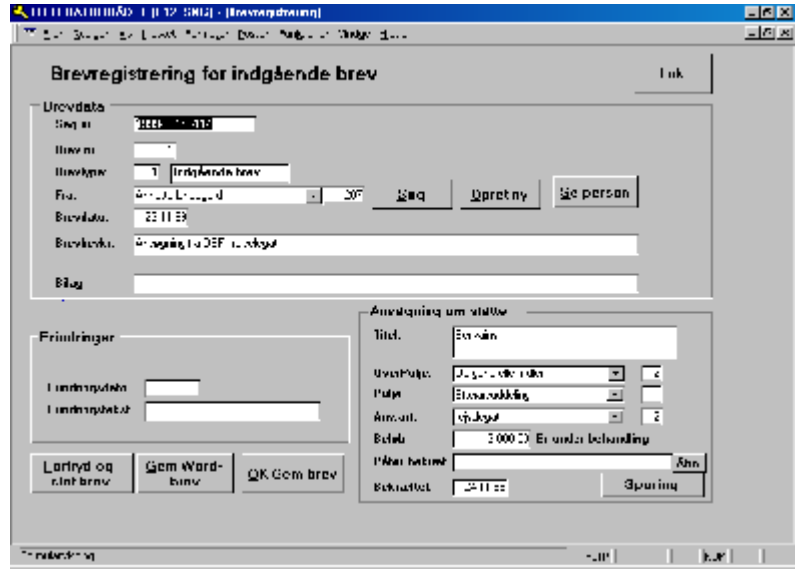

Når du kommer ned til feltet "Fra:" skal du vælge en brevskriver. Hvis vedkommende allerede er registreret i navneregistret kan du vælge den pågældende (Husk at du kan begynde at skrive navnet og listen hopper automatisk til det sted i listen, hvor navnet findes.

Du kan også her søge i navneregistret ved at trykke på knappen "Søg".

Eller hvis du efter en søgning ikke kan finde den pågældende kan du oprette vedkommende ved at trykke på knappen "Opret ny".

Du vil så få åbnet navneregistret og kan indtaste oplysningerne. Når du er færdig og trykker på OK-knappen hoppes automatisk tilbage til brevregistreringsbilledet og vedkommende er sat ind i feltet "Fra".

Du kan nu skrive datoen for brevet (Typisk den dato, som er stemplet på brevet i forbindelse med modtagelsen).

Husk at datoer altid skrives DD-MM-ÅÅ. Men du kan forkorte indtastningen, hvis der er tale om indeværende år, fx 8-9 akcepteres som 08-09-1999.

I feltet "Brevbeskrivelse" skriver du en betydende sætning, som vil blive vist i journalbilledet, og som derfor skal være typisk for brevet.

Følger der bilag med, så kan du skrive hvad bilaget består af i feltet "Bilag". Vær opmærksom på, at teksten kommer med i breve til ansøger.

Du hopper herefter til Erindringer. Hvis der fx er en svarfrist på et brev, så skriv datoen i feltet "Erindringsdato".

I feltet "Erindringstekst" skrives, hvorfor der er sat en erindring.

Erindringer kan senere fås frem på en rapport, således at man ikke behøver at føre særskilt regnskab med det.

Hvis brevet ikke indeholder en ansøgning, så kan du nu trykke på knappen "OK Gem brev" og derefter på knappen "Luk". Herefter er du tilbage i Journaliseringsbilledet.

Følger der en ansøgning med skal du fortsætte med at udfylde felterne i firkanten nederst til højre "Ansøgning om støtte".

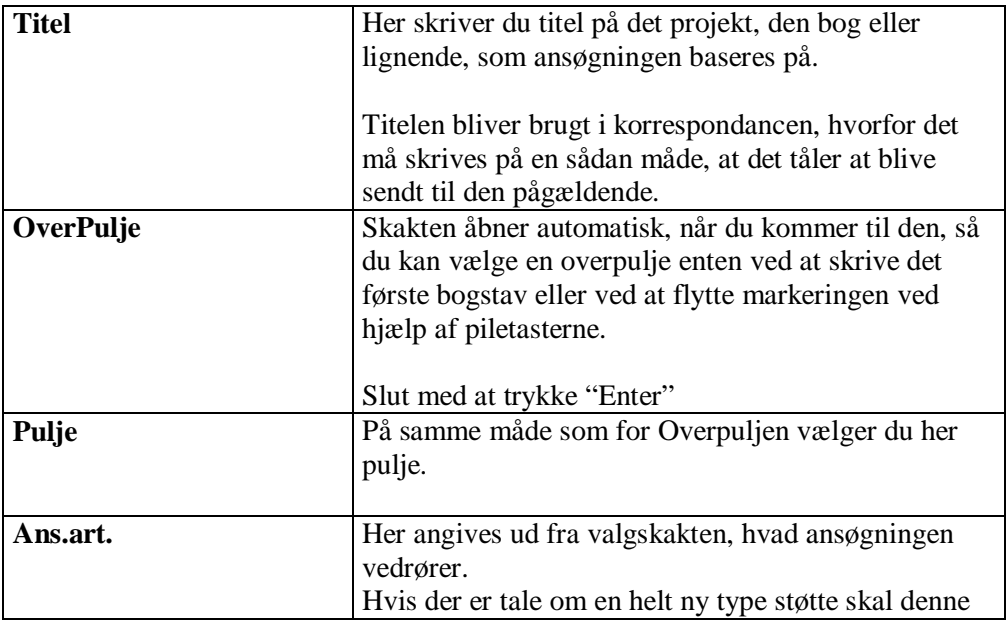

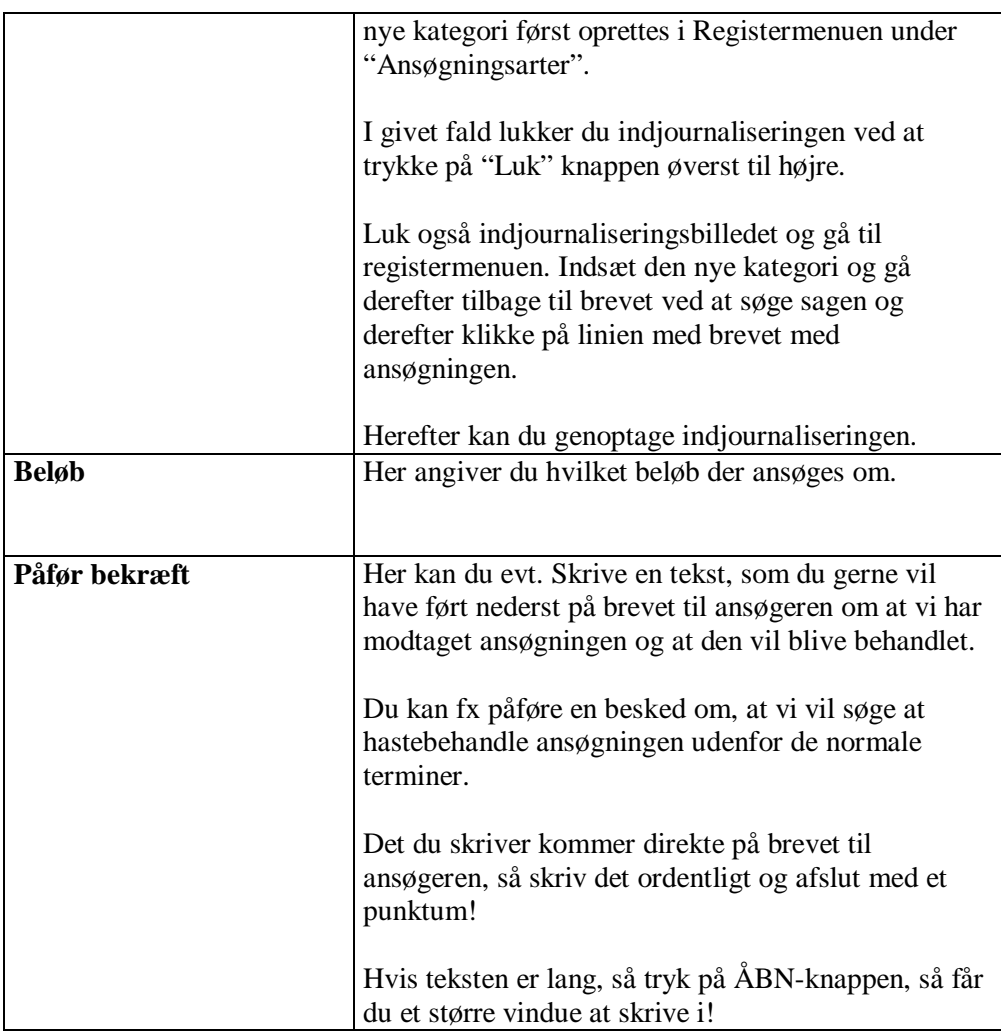

Når du er færdig kan du bekræfte ansøgningen ved at trykke på knappen "Bekræft". Dette bevirker, at der udskrives en bekræftelse og at denne bekræftelse journaliseres.

Til slut hoppes tilbage til journaliseringsbilledet, hvor du kan se, at bekræftelse er sendt.

Ved senere opslag kan du se, hvordan det er gået med ansøgningen ved at trykke på knappen "SPORING". Så vises ansøgningen, behandlingen, evt. tilsagn og evt. udbetalinger i et samlet billede.

# **Udgående brev**

Hvis du i journaliseringsbilledet i stedet trykker på den højre del af billedet og åbner et udgående brev får du følgende billede:

Bemærk først, at hele ansøgningsdelen er væk. I stedet er en knap, der hedder "Åbn Word og vis arkiverede brev".

Denne knap hænger sammen med feltet: "Evt. Arkiv nr." Hvor der står et nummer efterfulgt af et punktum og ""RTF"

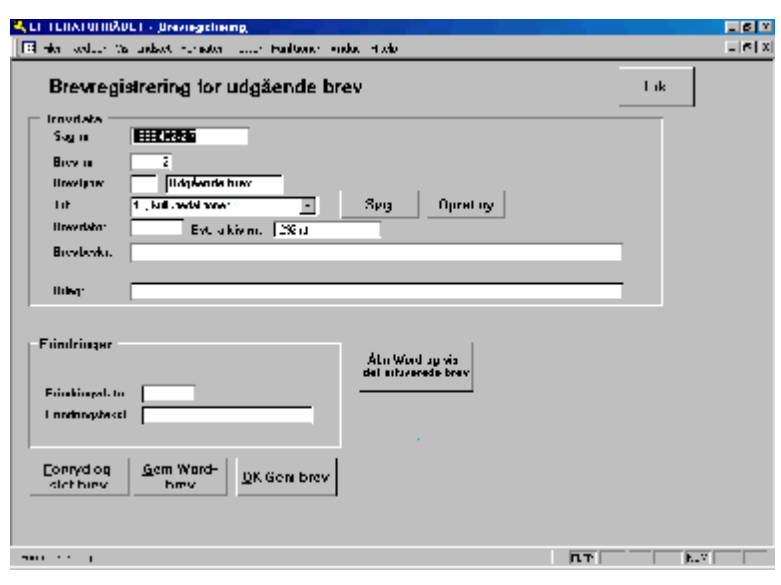

Dette indebærer, at alle breve skrevet i systemet gemmes med et entydigt nummer efterfulgt af "rtf".

Ved at trykke på knappen "Åbn Word ..." åbnes Word og brevet vises og kan eventuelt udskrives.

Hvis et brev er skrevet i Word og sendt, så kan der ved journalisering hentes en kopi af brevet. Denne kopi gemmes, således at brevet senere kan ses i journalsystemet på samme måde som de internt producerede breve.

I så fald skal du trykke på knappen "Gem Word brev" nederst i midten. Du får så en indtastningsrude, hvor du skriver hele brevstien, således som den er skrevet nederst til højre på brevet.

Tryk herefter på "OK-gem kopi af brevet" og brevet er nu tilgængeligt til visning fra systemet.

(Der er tale om en kopi, som forbliver selvom det oprindelige brev måske slettes eller ændres.)

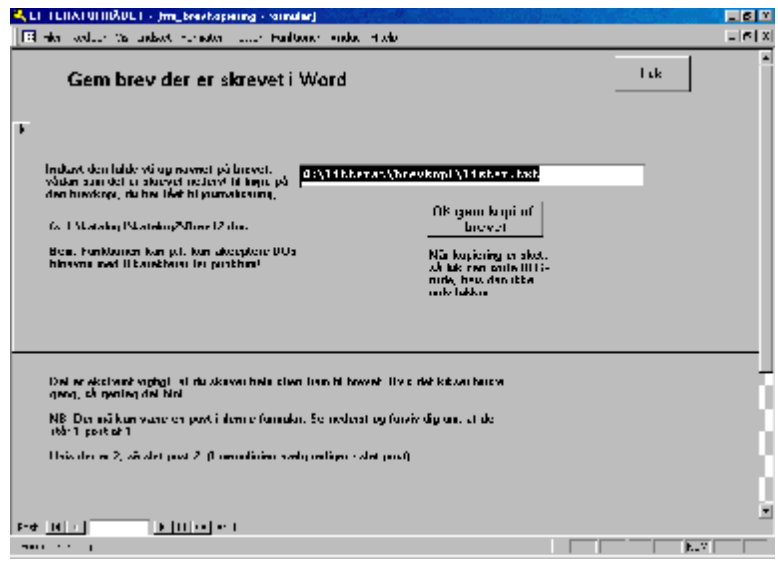

#### **Journalrapport**

Du kan altid få en total liste over alle sager med tilhørende breve.

Gå til Rapportmenuen og tryk på "Journaloversigt" efter at du har valgt Journalår.

#### **Omjournalisering**

Skal du kun omjournalisere et enkelt brev, så opret brevet under den nye sag. På den gamle sag lader du brevet stå, men tilføjer først i brevteksten: "OMJOURNALISERET til 1999-xxx/x-xx".

Skal du derimod omjournalisere en hel sag med alle breve, f.x. fordi der er en ansøgning, som skal flyttes til en anden pulje, så gør du sådan:

Find sagen i journalbilledet. Tryk på knappen "Omjournalisering". Følgende billede vises:

Det nuværende sagsnummer vil være overført fra den gamle sag.

I rubrikken "Angiv nyt journalnr." Finder du via rulleskakten det nye journalnummer i journalnøglen. Når du har valgt, vil det nye sagsnavn blive beregnet i ruden til højre, ligesom jorunalnøglenavnet vises i ruden "Navn".

Hvis der ligger ansøgninger mellem brevene, så vil de som udgangspunkt blive overført med

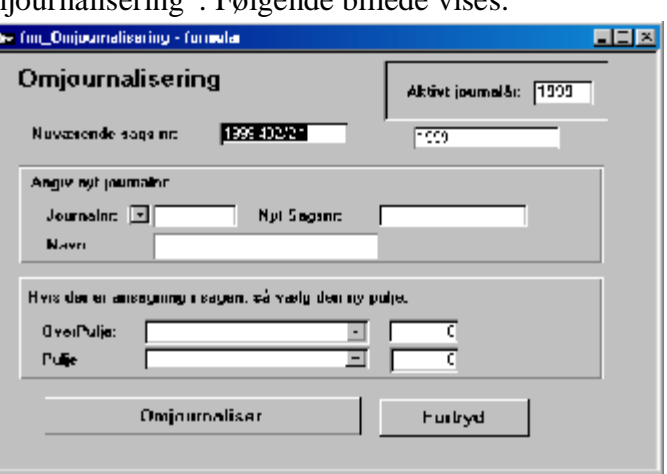

samme puljehenvisning. Hvis du ønsker at ændre puljehenvisningen, så udfyld de to ruder nederst med den nye puljehenvisning.

Til slut trykkes på knappen "Omjournaliser". (Hvis du fortryder, så tryk på "Fortryd")

Der sker herefter følgende:

- Der oprettes en ny sag med det nye sagsnummer og med en sagstekst magen til den gamle sag.
- Den gamle sags sagstekst forsynes med præfikset: "OMJOURNALISERET til j.nr YYYY-NNNN/M-Z" og sagen lukkes med datoen = i dag
- Alle breve i den gamle sag flyttes til den nye sag
- Hvis der er ansøgninger i den gamle sag, så vurderes hvor langt ansøgningen er kommet:
	- 1. Hvis der er ydet tilsagn, så annulleres tilsagnet med teksten "Sagen omjournaliseret til j.nr. xxxx"

A. HEICRATHONARD - [Capable of space of

**Litheraturradat** 

2. Hvis der ikke er ydet tilsagn, så slettes posten med sagen under behandling, og i selve ansøgningen slettes markeringen af, at sagen er under behandling. Dete indebærer, at ansøgningen påny skal trækkes ind til behandling, på samme måde som nytilkomne ansøgninger.

# **Behandling af ansøgninger**

Ansøgningerne ligger på dette tidspunkt i de enkelte indjournaliserede breve.

For at kunne behandle dem, skal de kopieres over i køen med sager til behandling.

For at kunne styre hvilke sager der er i gang og hvor de er beliggende, sker dette manuelt.

I første rude bruges den øverste knap til at overføre ansøgninger fra brevene.

Den næste knap bruges til at gøre ansøgningerne klar til at udsende til udvalgene.

I midterste rude foretages udsendelse ved at trykke

Længst til højre er en rude med beslutninger. Denne knap åbner for nogle menuer, hvor du kan indføre de afgørelser, som udvalget har foretager, ligesom du kan sende meddelelser ud til ansøgerene.

#### **Overførsel af ansøgninger til behandling**

Ved at trykke på knappen "Ubehandlede ansøgninger" åbnes følgende billede:

Her kan du udvælge de ansøgninger, du vil trække ind til behandling ved at trykke på knappen til højre ud for den enkelte ansøgning.

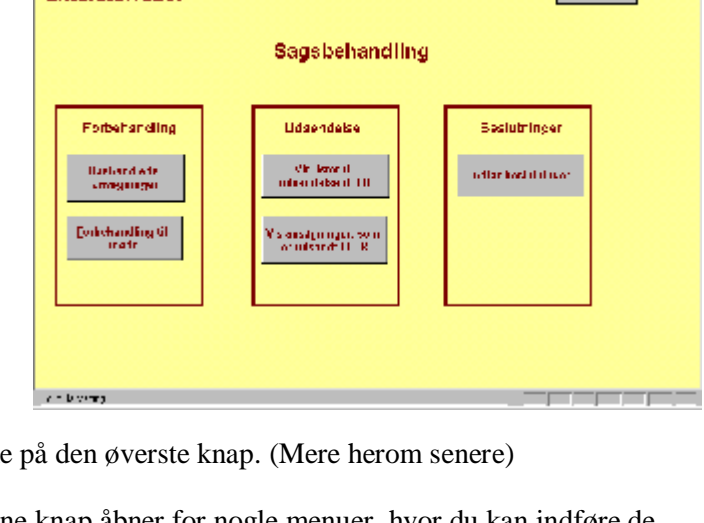

 $\frac{1}{2}$  and  $\frac{1}{2}$ 

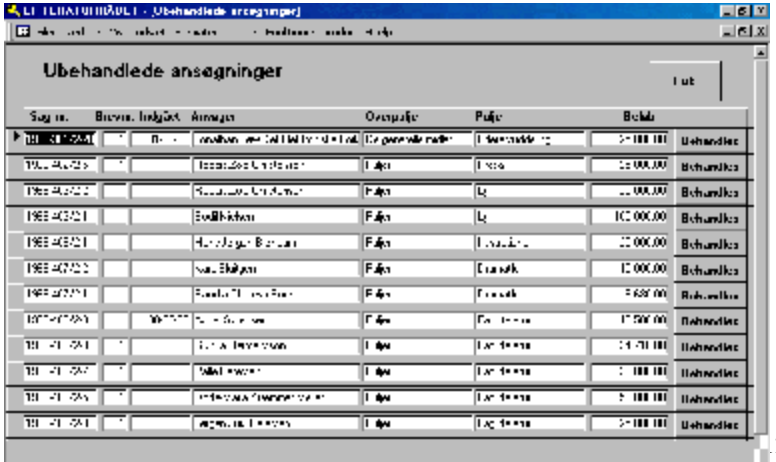

Herefter præges brevet med datoen for udtagelsen, og ansøgningen vil forsvinde fra listen.

#### **Klargøring af materialet til et møde.**

Når du har taget alle de ansøgninger ind, som skal behandles, så luk for billedet "Ubehandlede ansøgninger"

og i den gule menu trykker du nu på knappen: "Forbehandling til møde", hvorefter du får følgende menu:

De ansøgninger, som er klar til udsendelse er vist med en tekst til højre "Klar til udsendelse", men du kan stadig åbne dem og redigere/rette i dem.

Du trykker nu på knappen "Vis" ud for den ansøgning, du gerne vil færdiggøre til et møde i et udvalg.

Bemærk, at ansøgninger er sorteret stigende efter Overpuljenummer og derefter efter puljenummer.

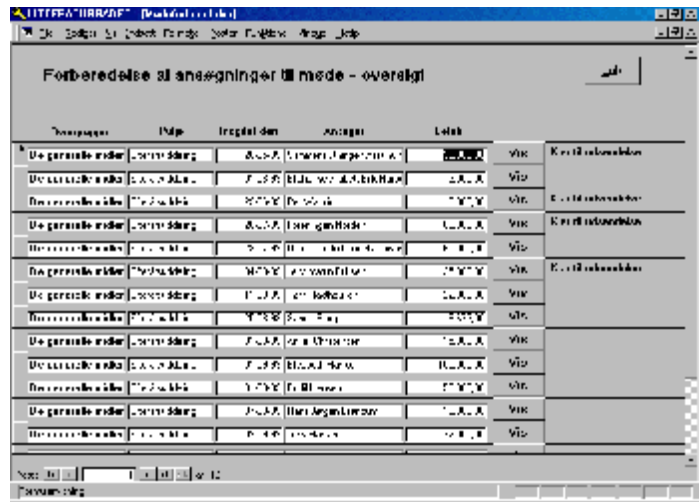

Når du har valgt en ansøgning og trykket på "Vis", så vises den pågældende ansøgning således:

Du kan nu gøre følgende:

Udfylde feltet Foreslås tildelt med et beløb. Redigere ansøgningsart (Hvad den pågældende søger), hvis dette ikke er korrekt angivet ved ansøgningen.

Du kan også skrive et forslag til udvalget (en indstilling)

Men du skal under alle omstændigheder angive til hvilket møde ansøgningen skal behandles – feltet "Mødedato".

Når du mener ansøgningen er klar til at gå til udvalget, trykker du på knappen "Klar til udsendelse". Den lille boks til venstre for knappen vil herefter indeholde et check-tegn.

Du kan herefter lukke formularen og gå videre til den næste ansøgning.

#### **Udsendelse af ansøgninger til møde**

Når du er færdig med alle de ansøgninger, der er indkommet, så trykker du på knappen "Vis lister til udsendelse til LR".

Nu vil følgende billede tone frem:

Ud for det møde, du vil udsende til er der 3

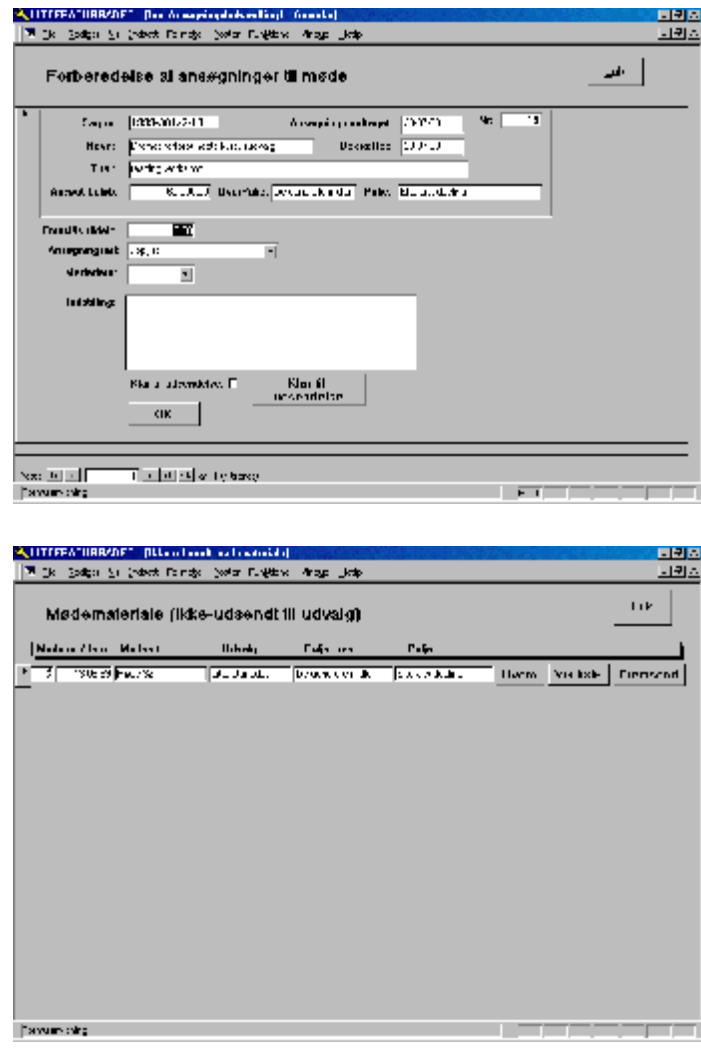

knapper. Den første "Hvem" åbner for en valgmenu, hvor du kan vælge at se – en sidste gang – de ansøgninger, som du har gjort klar til mødet.

Den næste knap "Vis Liste" viser den liste, som senere vil blive fremsendt til udvalget. Du kan bruge den til i oversigtsform at læse materialet og finde eventuelle fejl, som du så kan rette i den enkelte ansøgning ("Hvem"-knappen).

Den sidste knap "Fremsend" laver breve til medlemmerne af det pågældende udvalg ligesom der udskrives/vises listen til udvalget.

Når du først har fremsendt til udvalget må du i princippet vente med senere rettelser til efter udvalgsbehandlingen, men du kan ved at bruge den nederste knap på den gule sagsbehandlingsmenu "Vis ansøgninger, som er udsendt til LR" kunne bladre dig frem til ansøgningen og allerede før mødet foretage evt. rettelser i ansøgningsoplysningerne.

#### **Indførelse af beslutninger**

Når mødet er afholdt, skal der indføres resolutioner. Dette sker ved at benytte knappen længst til højre i sagsbehandlingsmenuen "Indfør beslutninger".

Når du trykker kommer følgende billede:

Alle ansøgninger, der har været til behandling på mødet listes her. De ligger i Overpulje- og derefter i puljeorden.

Du vælger den første ansøgning, der skal laves afgørelse for.

Tryk på knappen "Vis", og følgende billede fremkommer:

Her skal du udfylde følgende felter:

Afgørelse. Du vælger ved at åbne fulleskakten til højre for feltet (eller ved, når cursoren er i feltet at trykke på F4 funktionstasten).

Du må nu vælge en af de forud valgte muligheder. Hvis du mangler en mulighed, så skal du lukke her og gå til Registermenuen og trykke på Afgørelsestyper og tilføje den ny afgørelsestype der. Herefter kan du gå tilbage til Afgørelsesbilledet og vælge afgørelsen.

Hvis der er tale om en imødekommelse, skal du også udfylde beløbsrubrikken "Tildeles" samt frekvens-rubrikken (fx Engangsbeløb).

Kontroller også, om tildelingsarten stadig er korrekt.

Endelig kan du i feltet: "Evt suppl tekst" skrive en supplerende tekst, som bliver påført nederst på afslagseller tilsagnsskrivelsen.

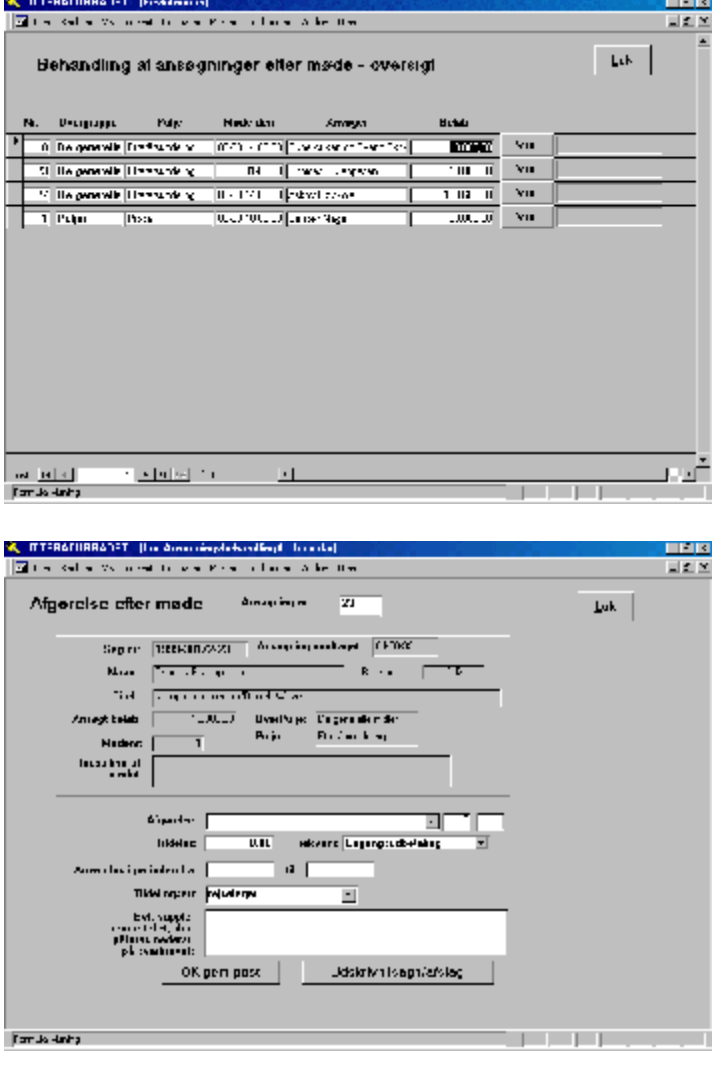

Til slut Trykkes på knappen "Udskriv tilsagn/Afslag" hvorefter brevet bliver skrevet ud. Hvis der er tale om et tilsagn bliver bevillingsskrivelsen ligeledes udskrevet.

Vil du undersøge noget før du udskriver tilsagnet, så tryk på OK-knappen og luk derefter. Når du senere har undersøgt sagen kan du vende tilbage og udskrive tilsagnet.

**A** THERMITHAD THERMA

#### **Tilsagns videre behandling**

Et er, at sende tilsagnsskrivelser ud med tilhørende bevillingsskemaer. Noget andet er rent faktisk at udbetale pengene.

Dette sker i næste skærmbillede, som du fra hovedmenuen kommer til ved at trykke på knappen i midten øverst "Tilsagn/Udbetalinger".

Gør du det får du følgende menu:

Trykker du på den venstre knap "Oversigt over tilsagn" får du vist en liste over alle tilsagn ydet.

De ligger i orden efter hvornår

tilsagnet er ydet, idet hvert tilsagn får et løbenummer.

Når et bevillingsskema kommer tilbage er bevillingsnummeret påført øverst til højre.

 $-10 \times$ The construction position of the power support theories. **Tuk Litteraturrádot Tilsagn og Udbetalinger** Tilsagn **Bevillingsskema** Regiskab Uudnyttede tilsagn imulleding af filsan<mark>t</mark><br>Kand mortfræði af<br>filsagn til næde år Oversigt over filsage Hyk for reynskaf -<br>Ryk for<br>Theollingsskema

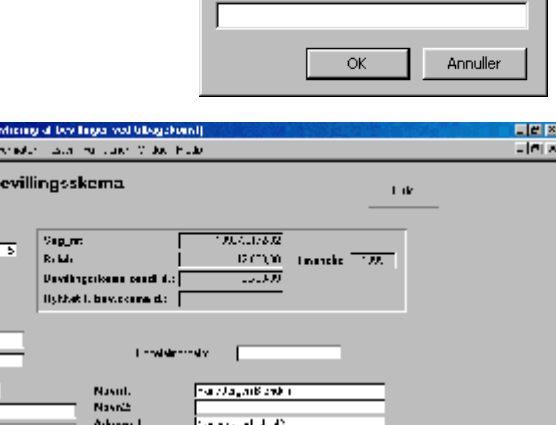

|ऋ **Secretizat** 

医回旋器

Povina.<br>Landskim s

Indtast parameterværdi

Indhast Tilsagnsnr:

Når skemaet er modtaget trykkes på knappen i anden ramme øverst "Registrering ved bevillingsskemas hjemkomst" og følgende indtastningsbillede viser sig:

Her indtaster du bevillingsnummeret og herefter åbnes for den pågældende bevilling.

Det ser sådan ud:

Her skal du udfylde alle de hvide rubrikker i venstre kolonne.

Samtidig skal du kontrollere, om adressen stadig er i orden, eller om ansøgerne har rettet noget.

For personer skal CPR-nummeret udfyldes. Hvis der er tale om firmaer, skal SE-nummeret i stedet udfyldes. Der er modulus-11 kontrol af CPR-nr. Men ikke af SE-nummeret.

**EVIDENTIA** 

**AUTORATOMAPDE 15cg** IT WE PALLE IN LIGHT Registrering of b ved returnering Intragered T

> Arrest des for **AIRCRAFT HogHi kunkili**  $100\,$  m  $<$ F  $<$

> > $\Omega_{\rm E}$

Send it udbelsing

**CINX** 

 $\overline{\mathbf{x}}$ 

Det er særdeles vigtigt, at der læses korrektur på pengeinstituttets Reg nr og kontonummeret. Pengene bliver rent faktisk sendt til den konto du skriver!

Når det hele ser rigtigt ud, så tryk på knappen "Send til udbetaling" og der kommer et fremsendelsesbrev til Kulturministeriets økonomiforvaltning, som du sender sammen med det originale bevillingsskema. (Husk kopi til sagen).

På selve bevillingsskemaet skal du huske at påføre, om udbetaling skal ske straks eller på et senere tidspunkt (afhænger af, hvad ansøger har angivet om hvornår han/hun vil bruge pengene).

#### **Rykkerprocedurer**

En gang imellem skal du åbne den knap, der hedder "Ryk for bevillingsskema".

Hvis der er udsendt bevillingsskemaer, som ikke er returneret, står de opført på den liste, som her viser sig.

Er det mere end 3 måneder siden, skemaet blev sendt er der til højre en tekst i rødt "Over 3 måneder", og så er det nok på tide at rykke ansøger.

Rykning foregår simpelt ved at du trykker på knappen udfor tilsagnet "Ryk".

Der skrives et brev, og det registreres på listen, at rykning er sket.

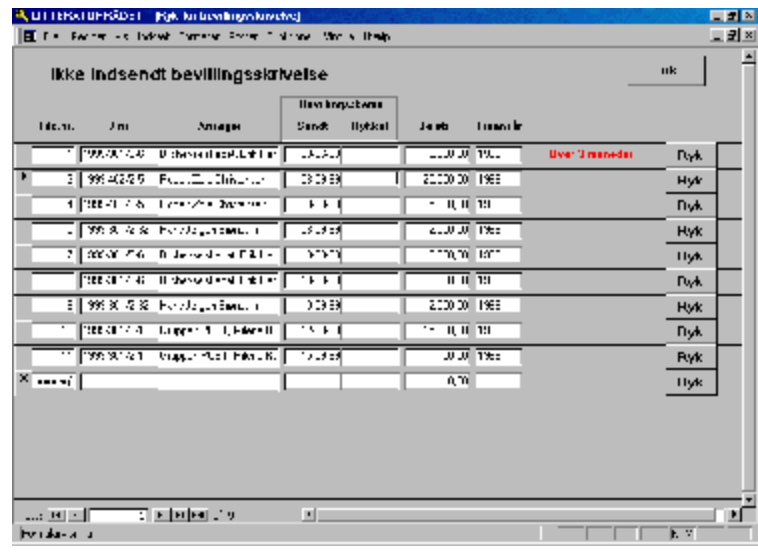

En anden form for rykning kan ske fordi ansøger glemmer at sende rapport/regnskab ind, efter at pengene er brugt.

Du kan se de glemsomme ved at trykke på knappen: "Ryk for regnskab".

Du får følgende billede:

Hvis der er gået mere end 3 måneder efter at projektet efter det oplyste skulle være slut, så vises en tekst i rød skrift længst til højre, nemlig antallet af dage.

Du kan nu sende en høflig rykker til den pågældende ved at trykke på knappen "Ryk".

Der udskrives et rykkerbrev og datoen for rykningen registreres.

Modtager du et regnskab, så kan du under feltet "Regnskab modtaget" anføre modtagelsesdagen. Så forsvinder posten fra rykkerlisten.

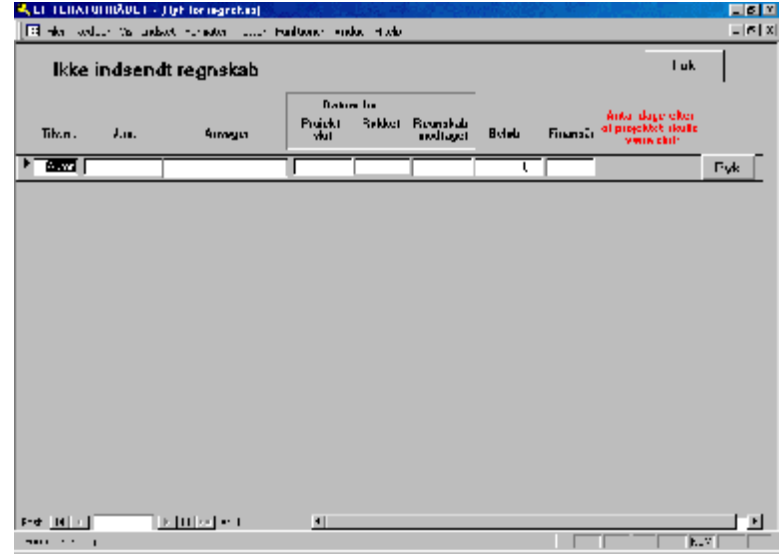

## **Annullering af tilsagn og overførsel til nyt finansår**

Det sker, at en ansøger alligevel ikke ønsker at gøre brug af sit tilsagn. For at nedskrive forbruget og i øvrigt registrere dette, så kan du åbne det sidste bilede i denne menu ved at trykke på knappen "Annullering af tilsagn samt overførsel af tilsagn til næste år".

Så vides følgende billede:

Her kan du annullere et tilsagn ved udfor tilsagnet at trykke på knappen "annuller tilsagn".

Hvis en ansøger ikke kan nå at bruge pengene i indeværende finansår kan hun/han får lov til at udsætte forbruget til næste år.

Dette skal registreres, således at der reserveres et beløb af årets bevilling, men således at det fremgår, at beløbet skal overføres til næste års bevilling, og følgelig kommer tilbage der.

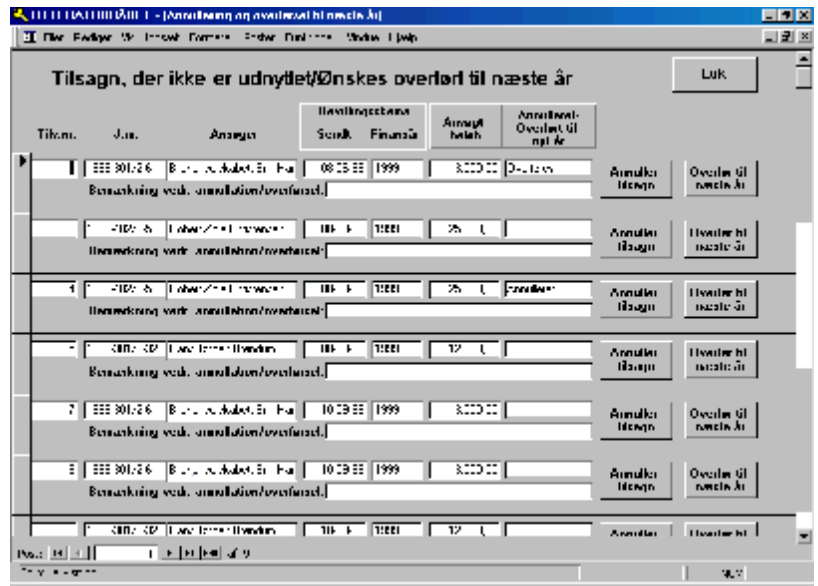

Tryk udfor det pågældende tilsagn på knappen "Overfør til næste år".

# **Rapporter**

Ved at gå ind i Rapportmenuen får du en oversigt over de rapporter, som p.t. kan genereres fra systemet.

Menuen sådan ud:

Erindringer kan vises i omvendt kronologisk række ved at trykke på knappen til højre.

Den næste knap bruges til at fremstille rygmærker til ringbind.

Den næstnederste bruges til at opdatere Word-flettefilen.

Den nederste leder frem til navneregister, hvor man kan se alle ansøgninger fra en person.

Rapporterne til venstre kan udsøges efter valgte kriterier.

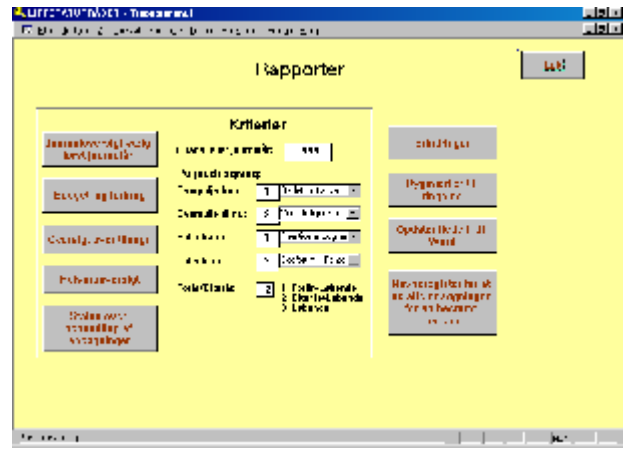

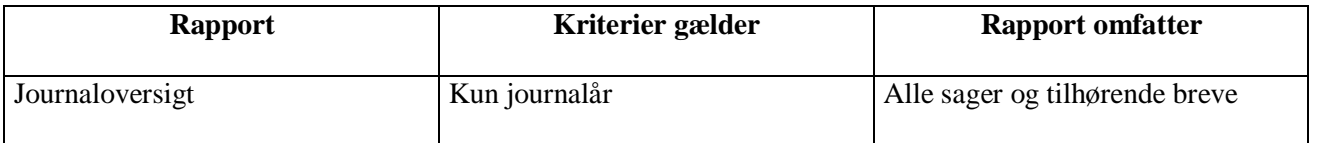

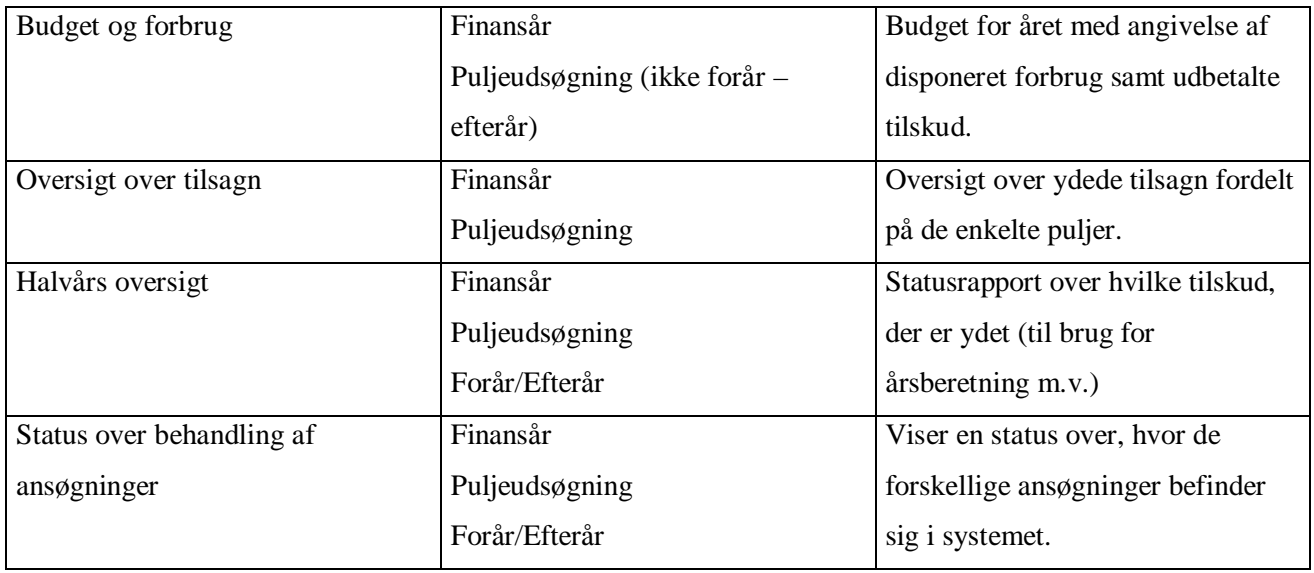

# **Individuelle breve og pjecefremsendelse**

## **Individuelt brev**

Der er indbygget en facilitet til at skrive breve, der ikke hører sammen med sagsbehandlingen. Fordelen ved at benytte faciliteten er, at brevet ved afsendelse automatisk journaliseres. Du kommer ind i systemet ved i hovedmenuen at trykke på knappen "Individuelt brev".

Så kommer følgende billede:

Adressat-feltet er klar til indtastning. Du kan nu vælge Adressat.

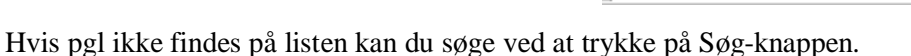

indes adressaten ikke i navneregistret kan du oprette en ny person ved at trykke på knappen "Ny adressat". Når personen er oprettet kommer du tilbage til dette billede og cursoren er hoppet til feltet Sag nr.

Du vælger nu den relevante sag, som du ønsker at journalisere brevet på.

Ved at trykke på Enter-tasten kommer du ned til feltet: Overskrift. Her skriver du brevets overskrift (det skrives med fed skrift i brevet).

Efter næste tryk på Enter kommer du til selve brevets indhold. Her skifter linierne når du trykker på Entertasten. (Ny linje 1 gang, nyt afsnit 2 gange)

Når du er færdig kan du se resultatet ved at trykke på knappen foroven til højre "Vis udskrift af brev". Ser det rigtigt ud lukkes det viste og du kan nu trykke på knappen nedenunder "Udskriv og gem brev". Herefter udskrives brevet samtidig med at det journaliseres.

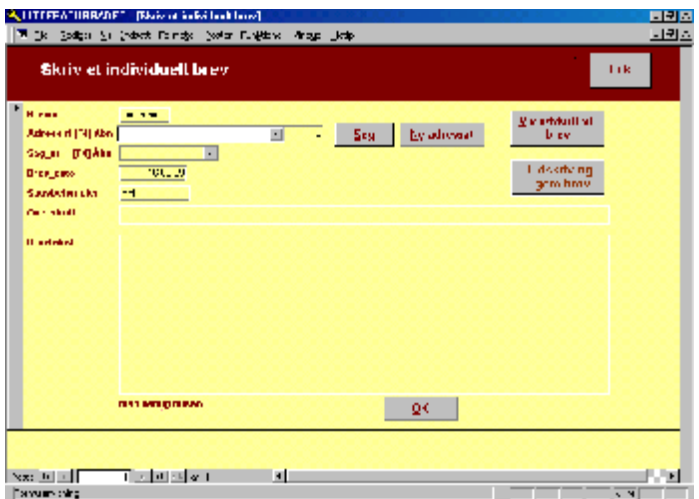

# **Pjecefremsendelse**

Du kan skrive et fremsendelsesbrev til en pjece, årsberetning eller lignende. Du trykker i hovedmenuen på knappen "Send pjece m.v.".

Så åbner følgende billede sig:

Arten af pjece er åbnet og du kan vælge, hvilken pjece du vil fremsende.

Næste rubrik er forvalgt med 1 stk men du kan indsætte et andet tal, hvis det er nødvendigt. (Teksten i fremsendelsesbrevet tager højde for dette)

Herefter udfylder du navn og adresse. I disse tilfælde kan du ikke tage dette fra navneregistret, idet dette ikke benyttes ved disse småfremsendelser.

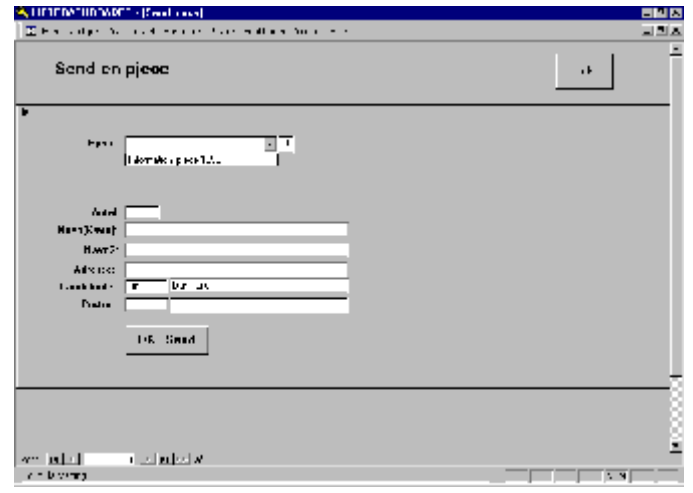

Til sidst trykkes på OK-send og fremsendelsesbrevet skrives ud.

Hvis du vil tilføje nye pjecer til listen sker dette i registermenuen (Pjecekategorier)

#### **Journalnøglesystemet**

Du vedligeholder Journalnøglen i en særlig menu, som du kan åbne ved i Hovedmenuen at trykke på knappen længst til højre "Journalnøglevedligeholdelse"

Så får du følgende menu: Længst til højre kan du vælge at åbne journalnøglen og se den i en valgskakt.

I midten ligger to knapper, som udskriver hele journalnøglen i pæn orden og med indrykning for de enkelte niveauer.

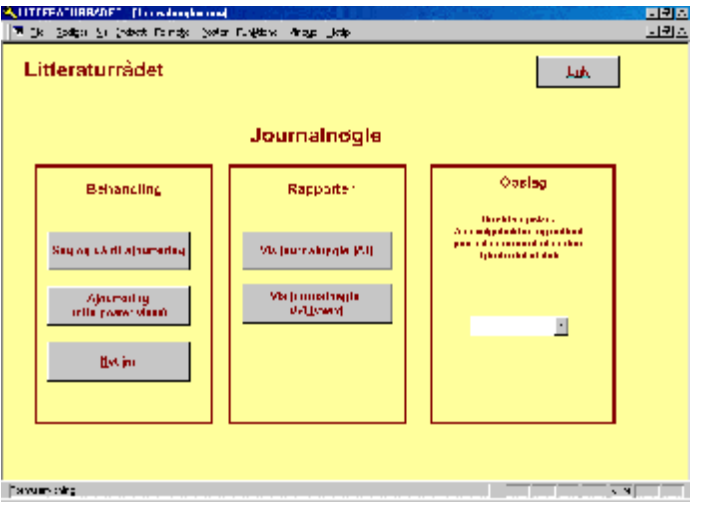

Længst til venstre er selve værktøjerne til vedligeholdelse. Øverste knap åbner en søgemenu, hvor du kan søge efter et journalnummer.

Midterste knap viser alle poster i journalnøglen. Du skifter mellem dem med knapperne PageUp og PageDown. Billedet ser sådan ud:

Nederste knap bruges til at oprette et nyt journalnummer. Ved tryk på knappen får du følgende billede:

Du skriver nu journalnummeret – men husk de meget betydende skråstreger mellem de

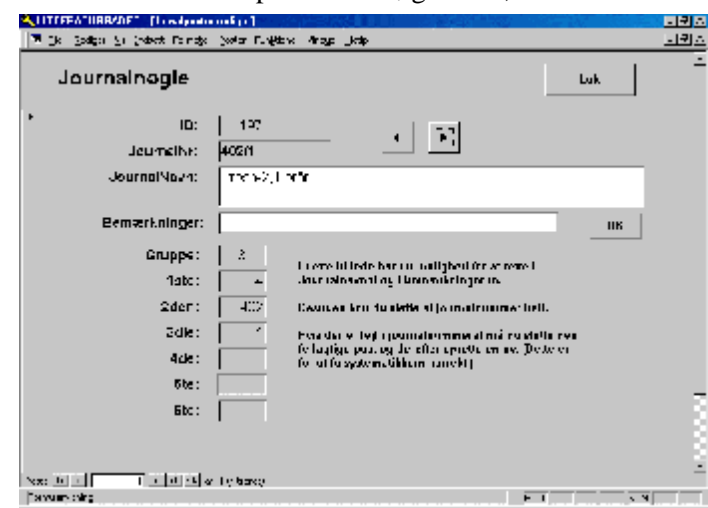

forskellige niveauer.

Første del består af 3 cifre. Herefter skal der komme en skråstreg før første underinddeling.

Du kan underinddele indtil niveau 6.

Når du har skrevet journalnummeret, så skriv Journalteksten.

Bemærkningsfeltet er kun for at kunne notere oplysninger til brug for vedligeholdelsen.

Når du er færdig, så tryk på knappen OK. **ALTID**. Kun derved aktiveres en kodestump, som hakker det indtastede journalnummer i stykker og lagrer oplysningerne om Gruppe (niveau) og de enkelte delnumre.

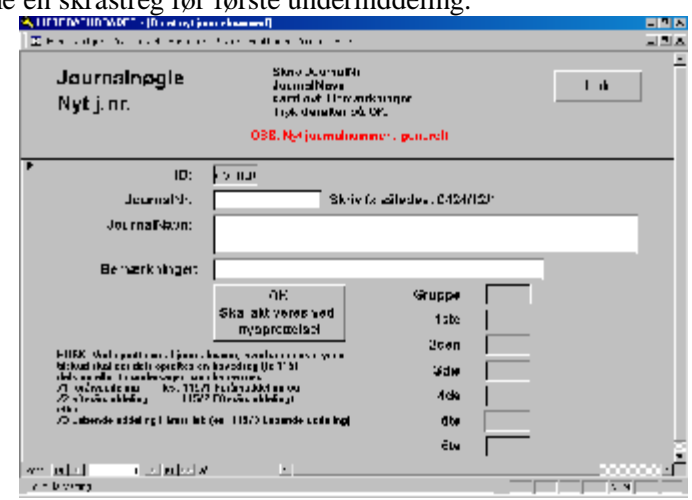

Hvis du fortryder en oprettelse typisk fordi du har angivet forkerte niveauer (for mange skråstreger eller lignende), så find journalnummeret og slet det. Herefter kan du oprette et nyt med korrekt nummerering. Hvis der kun er fejl i navnet, så behøver du ikke slette posten, men kan nøjes med at rette i navnet.

# **Brevfletning med Word**

Der er som sagt en facilitet med brevfletning af udvalgte personer fra Navneregistret til Word.

## **I Word**

I Word trykker du på knappen Brevfletning øverst i menulinien.

Derefter trykker du på Knappen Flethjælper og vælger Forespørgsler.

Du kan nu vælge hvilken Listekategori du vil have ved at sætte et lighedstegn og det pågældende listenummer.

#### **I Access**

I Access opretter og vedligeholder du listerne ved fra Registermenuen at trykke på knappen: "Lister", så vises følgende valgbillede:

Her vælger du en liste ved at trykke på knappen til højre ud for listen.

Hvis du vil oprette en ny liste, så gå nederst på formularen og opret den ny liste og tryk derefter på Knappen til højre for listen.

I begge tilfælde fremkommer herefter følgende billede, hvor du kan slette allerede optagne eller

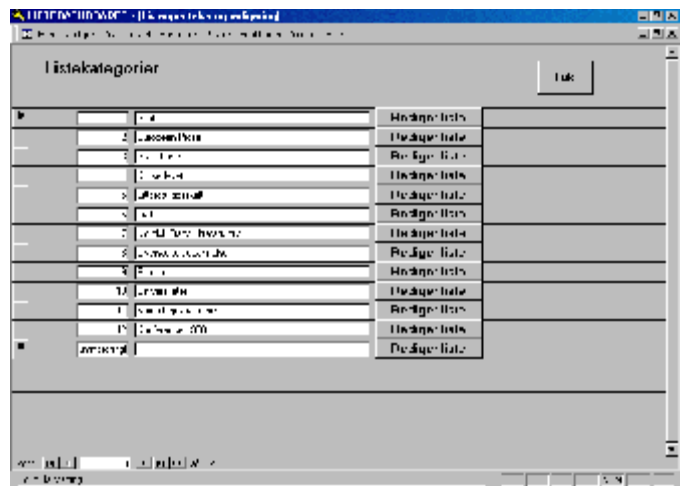

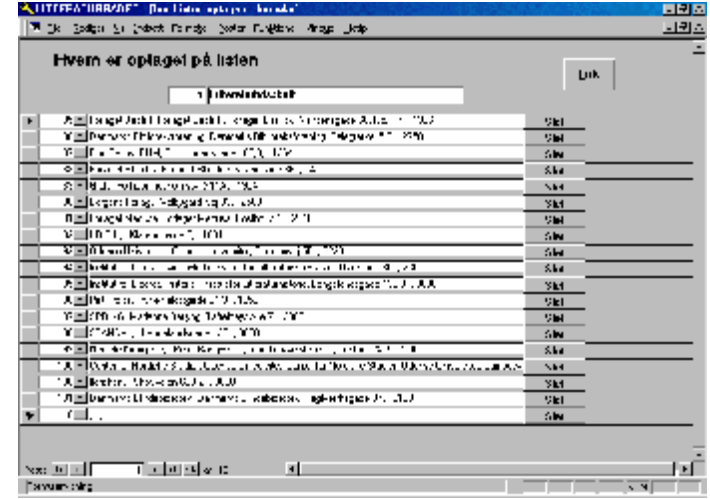

indsætte nye personer på en liste.

Du sletter ved at trykke på Slet-knappen til højre for personen.

Du indsætter en ny person ved at gå ned til den første tomme linie og åbne valgskakten og herefter vælge, hvem du vil have med på listen.

Til slut lukkes billedet med knappen i øverste venstre hjørne.

## **Opdatering af flettefil**

Word fletter ikke brevene direkte med Access-programmet. Af sikkerhedsgrunde genereres der fra Access en Word-brevfletningsfil, som benyttes ved fletningen.

Denne fils data bliver ikke automatisk opdateret med rettelser i Access-basen. Det er derfor påkrævet før større brevfletningsudsendelser at ajourføre brevfletningsfilen. Dette sker ved i Rapportmenuen at trykke på knappen "Opdater flettefil til Word".

# **Sikkerhedskopiering**

Det forudsættes normalt, at datafilen ligger på et serverdrev, der er omfattet af en sikkerhedsbackup.

Der er i systemet indbygget en ekstra sikkerhedsfacilitet, som for hver dag pakker datafilerne sammen og lægger disse på et valgfrit sted.

Indstillingen af hvor sikkerhedskopierne skal lægges foretages i Registermenuen under Sti for brevkopier m.v.

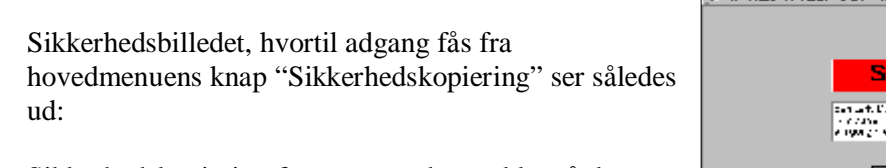

Sikkerhedskopiering foretages ved at trykke på den store knap: "Lav daglig sikkerhedskop".

Bemærk, at der ikke kan laves sikkerhedskopi, hvis en bruger har åbnet programmet på en anden PC.

Dette skyldes, at man ikke kan kopiere en fil, hvis den er åben.

Der lagres løbende sikkerhedkopier for en 7 dages periode mandag til søndag. Når man begynder på næste uge overskrives den tidligere fil fra pågældende dag.

Den lille knap "Vis sikkerhedsfiler" åbner et billede, hvor man kan se alderen for de forskellige sikkerhedskopier.

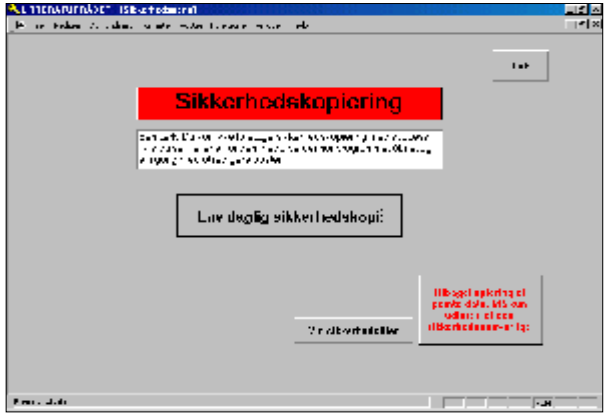

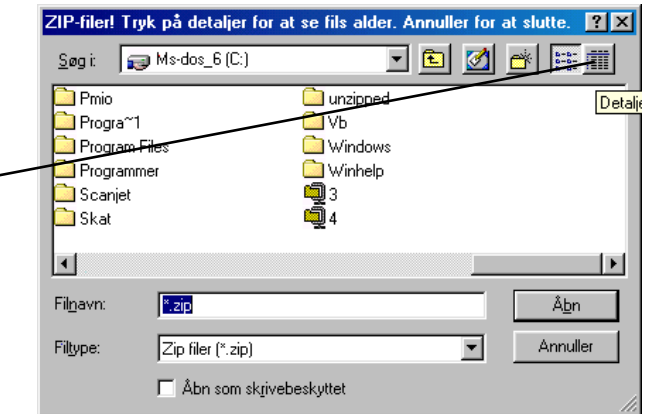

Når billedet er åbnet skal man trykke på den lille knap yderst til højre "Detaljer".

Så vil detaljerne for de enkelte filer blive vist og man kan aflæse datoerne for de enkelte zip-filer.

I det viste eksempel er der to filer henholdsvis 3 og 4 fra den 15. Og 16. September 1999.

Sikkerhedskopier for mandag hedder 1.zip, for tirsdag 2.zip og så fremdeles.

Man kan tilbagekopiere fra sidst lagrede sikkerhedskopi ved at trykke på den nederste knap "tilbagekopiering af gemte data". Der skal imidlertid udvises forsigtighed ved denne operation.

Man skal være sikker på, at man har fundet den nyeste kopi. Dette kan billedet til venstre afklare.

Der kommer en advarsel både når man trykker på Sikkerhedskopiering og på tilbagekopiering, så man

kan fortryde, hvis man utilsigtet kommer til at trykke på knapperne.

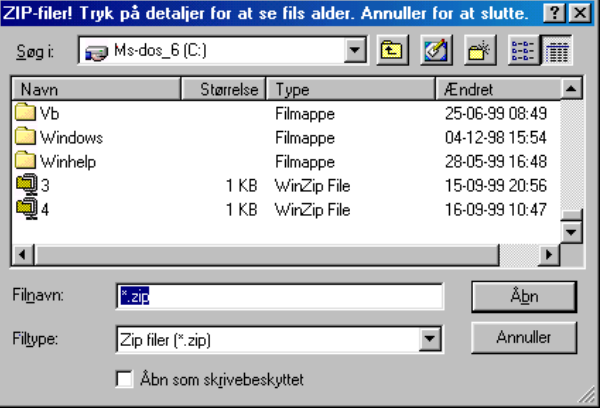